AudioCodes Mediant™ Session Border Controllers (SBC)

# Connecting IP-PBX to BroadSoft's BroadCloud SIP Trunk using AudioCodes Mediant SBC

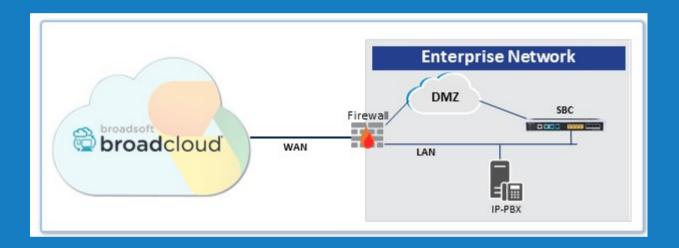

Version 7.2

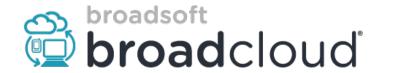

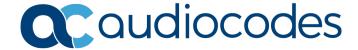

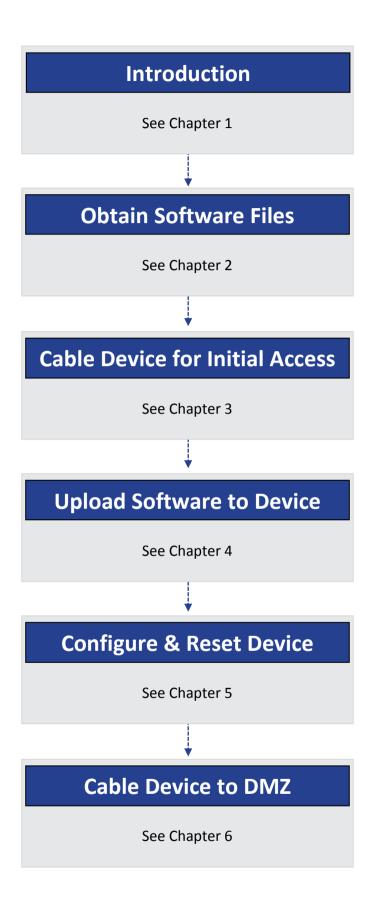

Quick Guide 1. Introduction

#### 1 Introduction

This document describes how to set up AudioCodes' Session Border Controller (hereafter, referred to as *SBC*) for interworking between BroadCloud's SIP Trunk and IP-PBX environment. For detailed information on each AudioCodes SBC, refer to the corresponding *User's Manual* and *Hardware Installation Manual*.

#### 1.1 Component Information

| AudioCodes SBC Version          |                                                                                                    |  |
|---------------------------------|----------------------------------------------------------------------------------------------------|--|
| SBC Vendor                      | AudioCodes                                                                                                    |  |
| Models                          | Mediant 500L; Mediant 500; Mediant 800; Mediant 2600; Mediant Software SBC (Virtual Edition (VE) and Server Edition (SE))                                           |  |
| Software Version                | 7.20A.204.222                                                                                                    |  |
| Protocol                        | <ul> <li>SIP/UDP or SIP/TCP or SIP/TLS for signaling and RTP or SRTP for media (to the BroadCloud SIP Trunk)</li> <li>SIP/UDP or SIP/TCP (to the IP-PBX)</li> </ul> |  |
| BroadCloud SIP Trunking Version |                                                                                                    |  |
| Vendor/Service Provider         | BroadCloud                                                                                                    |  |
| SSW Model/Service               | BroadWorks                                                                                                    |  |
| Software Version                | 21                                                                                                    |  |
| Protocol                        | SIP/UDP or SIP/TCP or SIP/TLS for signaling and RTP or SRTP for media                                                                                               |  |

#### 1.2 Prerequisites

#### 1.2.1 Making BroadCloud Preparations

Prior to reading this Quick Guide, read the *BroadCloud SIP Trunking Service Definition* document, available from BroadCloud's Xchange portal at <a href="xchange.broadsoft.com">xchange.broadsoft.com</a>. The document describes how to provision SIP Trunk Groups, SIP Trunk Users and SIP Trunk Mobility Users.

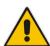

**Note:** This Quick Guide assumes you've read the *BroadCloud SIP Trunking Service Definition* document and that the required provisioning has been completed.

#### 1.2.2 Mediant Software SBC Prerequisites

This Quick Guide assumes the following:

- The Appropriate Virtual Machine has already been installed according to Mediant Virtual Edition SBC Installation Manual Ver. 7.2 document.
- The Mediant SE SBC already installed according to *Mediant Server Edition SBC Installation Manual Ver. 7.2* document.

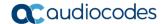

#### 2 Obtain Software Files

Download the certified BroadCloud firmware file (*firmware\_xxx.cmp*), configuration file (*configuration\_xxxx.ini*), and Call Progress Tones file (*call\_progress\_xxxxx.dat*, where "xxxxx" is the country name) of the specific AudioCodes SBC, from AudioCodes Website at <a href="http://www.audiocodes.com/broadcloud-resource-center">http://www.audiocodes.com/broadcloud-resource-center</a>. The files are downloaded together in a single zipped file. Once downloaded, unzip the file.

#### 3 Cable Device for Initial Access

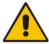

**Note:** This section is not relevant for the Mediant Software SBC. For the Mediant Software SBC, refer to *Mediant Virtual Edition SBC Installation Manual Ver.* 7.2 and *Mediant Server Edition SBC Installation Manual Ver.* 7.2 documents.

The device's factory default IP address for operations, administration, maintenance, and provisioning (OAMP) is **192.168.0.2**/24 (default gateway 192.168.0.1).

- Change your PC's IP address and subnet mask to correspond with the device's default IP address.
- 2. Cable as follows:
  - Connect the PC to the device's Ethernet port labelled **Port 1** (left-most port).
  - Ground the device using the grounding lug (except Mediant 500L).
  - Using the supplied AC power cable, connect the device's AC port to a standard electrical wall outlet.

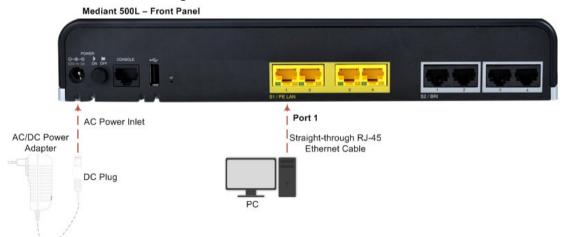

Figure 3-1: Mediant 500L Front Panel

Figure 3-2: Mediant 500 Front Panel

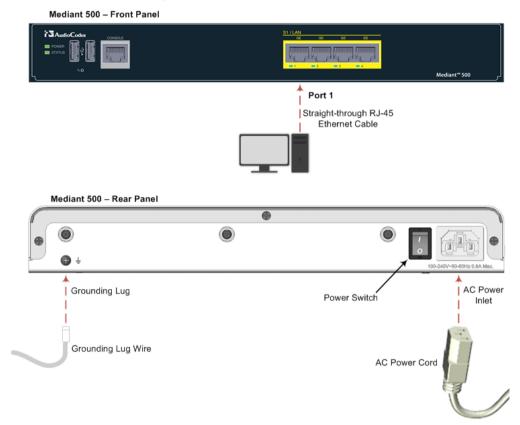

Figure 3-3: Mediant 800 Front Panel

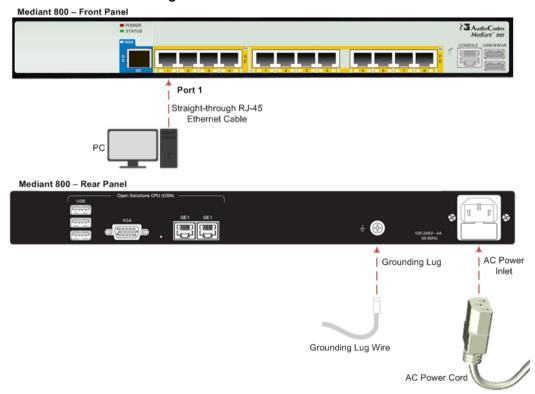

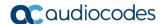

Figure 3-4: Mediant 2600 Front Panel

Mediant 2600 – Front Panel

Port 1 (GE 1)

Straight-through RJ-45

Ethernet Cable

# Mediant 2600 – Rear Panel AC Power Inlet Grounding Lug AC Power Cord

- 3. Access the device's Web-based management interface:
  - a. On your PC, start your Web browser and then in the URL address field, enter the device's default IP address; the following appears:

Figure 3-5: Web Login

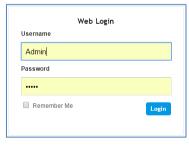

b. In the 'Username' and 'Password' fields, enter the default login username ("Admin") and password ("Admin"), and then click Login.

#### 4 Upload Software to Device

Upload the certified software files, which you downloaded in Section Obtain Software Files, to the device:

- 1. In the Web interface, open the Software Upgrade Wizard:
- Toolbar: From the Actions drop-down menu, choose Software Upgrade.
- Navigation tree: Setup menu > Administration tab > Maintenance folder > Software Upgrade.

Figure 4-1: Device Setup

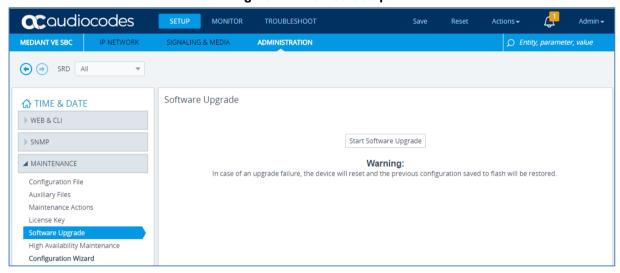

2. Click **Start Software Upgrade**; the wizard starts, prompting you to load a .cmp file:

Figure 4-2: Loading CMP File in Software Upgrade Wizard

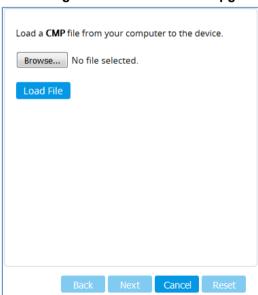

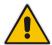

**Note:** At this stage, you can quit the Software Upgrade wizard without having to reset the device, by clicking **Cancel**. However, if you continue with the wizard and start loading the CMP file, the upgrade process must be completed with a device reset.

3. Click **Browse**, and then navigate to and select the .cmp file.

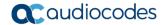

4. Click Load File; the device begins to install the .cmp file and a progress bar displays the status of the loading process:

Figure 4-3: CMP File Loading Progress Bar

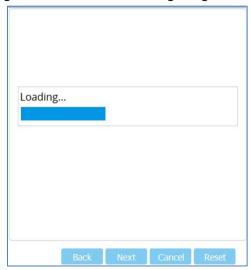

When the file is loaded, a message is displayed to inform you.

- 5. When successfully loaded, click **Next** to access the wizard page for loading the *ini* file.
- **6.** Clear the **Use existing configuration** option, click **Browse** to select the configuration file (.ini) on your PC, and then click **Load File** to load the file:

Figure 4-4: Load an INI File in the Software Upgrade Wizard

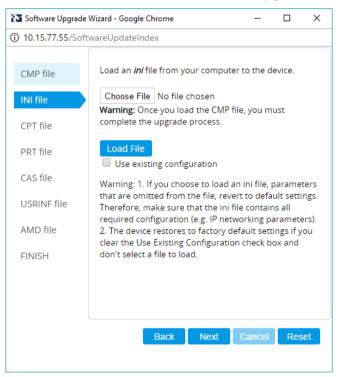

7. Click **Next** to access the wizard page for loading the Call Progress Tones (CPT) file.

8. Click **Browse** to select the **CPT** file on your PC, and then click **Load File** to load the file:

Figure 4-5: Load an CPT File in the Software Upgrade Wizard

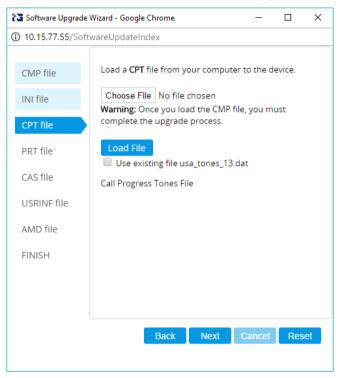

9. Keep clicking Next until the last Wizard page appears (the FINISH button is highlighted in the left pane) and the following message appears:

Figure 4-6: Finish

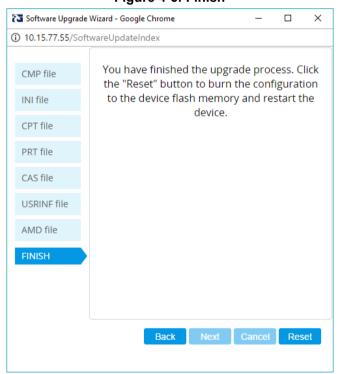

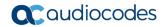

**10.** Click **Reset** to install the files by saving them on the device's flash memory with a device. Once complete, the following is displayed:

Figure 4-7: Current CMP Version

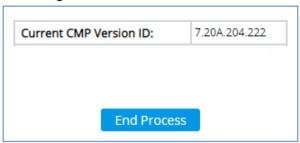

- 11. Click End Process to close the wizard, and then log in again to the Web interface.
- **12.** Enter your login username and password (**Admin**, **Admin** respectively), and then click **Login**; a message box appears informing you of the new .cmp file version.
- 13. Click **OK**; the Web interface becomes active, reflecting the upgraded device.

#### **5** Configure Device

This section describes device configuration.

#### 5.1 Change Default Management User Login Passwords

To secure access to the device's Web management interface, follow these guidelines:

The device is shipped with a default **Security Administrator** access-level user account – username 'Admin' and password 'Admin'. This user has full read-write access privileges to the device. It is recommended to change the default password to a hard-to-hack string. The login username and password are configured in the Web Interface's Local Users page (**Setup** menu > **Administration** tab > **Web & CLI** folder > **Local Users**) using the 'Password' and 'Apply' fields:

Figure 5-1: Changing Password of Default Security Administrator User

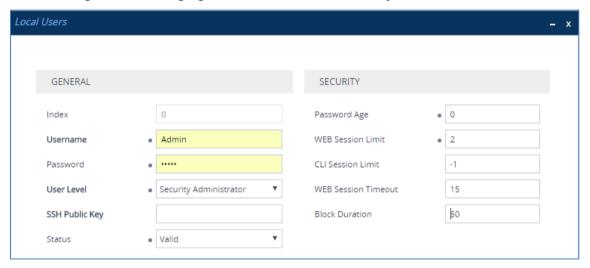

The device is shipped with a default Monitor access-level user account - username and password: 'User' who has read access only and page viewing limitations but can view certain SIP settings such as proxy server addresses. Therefore, to prevent an attacker from obtaining sensitive SIP settings that could result in possible call theft etc., change its default login password to a hard-to-hack string.

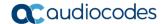

#### 5.2 Configure a Network Interface for the Device

You can connect the device to the DMZ network using one of the following methods:

Method A: (Preferred method) A global IP address is provided to the device (without NAT):

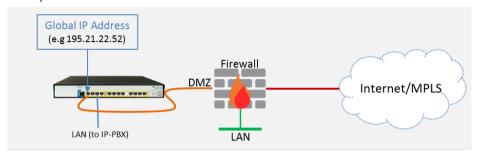

The Enterprise firewall is configured with rules, for example:

| Original                |                                       |                                                         |
|-------------------------|---------------------------------------|---------------------------------------------------------|
| Source                  | Destination                           | Ports/Service                                           |
| <any> (e.g. ITSP)</any> | Global IP Address<br>(public address) | SIP service: 8933 / UDP<br>RTP service: 6000-8500 / UDP |

#### Method B: A local DMZ IP address behind NAT:

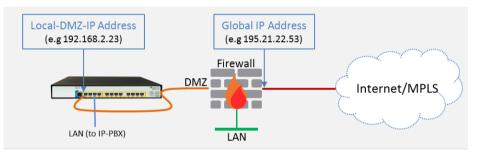

The firewall is configured with rules, for example:

| Original                    |                                       | Translated                                                 |                             |                         |                       |
|-----------------------------|---------------------------------------|------------------------------------------------------------|-----------------------------|-------------------------|-----------------------|
| Source                      | Destination                           | Ports/Service                                              | Source                      | Destination             | Ports/Service         |
| <any><br/>(e.g. ITSP)</any> | Global IP Address<br>(public address) | SIP service: 8933 / UDP<br>RTP service: 6000-8500 /<br>UDP | <any><br/>(e.g. ITSP)</any> | Local DMZ IP<br>Address | <as original=""></as> |

#### NAT rules (port forwarding):

| Source                  | Destination                           | Ports/Service                                              | Source                                      | Destination                 | Ports/Service         |
|-------------------------|---------------------------------------|------------------------------------------------------------|---------------------------------------------|-----------------------------|-----------------------|
| <any> (e.g. ITSP)</any> | Global IP Address<br>(public address) | SIP service: 8933 / UDP<br>RTP service: 6000-8500 /<br>UDP | <any> (e.g. ITSP)</any>                     | Local DMZ IP<br>Address     | <as original=""></as> |
| Local DMZ IP<br>Address | <any><br/>(e.g. ITSP)</any>           | SIP service: 8933 / UDP<br>RTP service: 6000-8500 /<br>UDP | Global IP<br>Address<br>(public<br>address) | <any><br/>(e.g. ITSP)</any> | <as original=""></as> |

#### **5.2.1 Configure Network Interfaces**

Configure network interfaces for the DMZ/WAN (BroadCloud SIP-Trunk) interface and LAN (IP-PBX via local LAN-Switch) interface, as described below:

- Open the IP Interfaces table (Setup menu > IP Network tab > Core Entities folder > IP Interfaces ).
- 2. Configure the DMZ/WAN (BroadCloud SIP-Trunk) interface:
  - a. Select the 'Index 0' radio button of the OAMP + Media + Control table row, and then click Edit. This is the existing WAN ("WANSP") interface (available on eth port #1).
  - a. Configure the interface as follows:

| Parameter                       | Value                                                                                                    |
|---------------------------------|----------------------------------------------------------------------------------------------------|
| Name                            | WAN_IF (descriptive name, you may change it)                                                             |
| Application Type                | OAMP + Media + Control (leave as is)                                                                     |
| Ethernet Device                 | vlan 1                                                                                                   |
| IP Address                      | <ul> <li>Method A: Global-IP-Address (public address)</li> <li>Method B: Local-DMZ-IP-Address</li> </ul> |
| Prefix Length                   | <b>Subnet mask in bits</b> , for example, <b>28</b> (255.255.255.240)                                    |
| Default Gateway                 | <b>Default gateway IP address</b> (for Method B, this is the router's IP address).                       |
| Primary DNS Server IP Address   | Primary DNS IP address                                                                                   |
| Secondary DNS Server IP Address | Secondary DNS IP address (optional)                                                                      |

- 3. Configure the LAN (IP-PBX via local LAN-Switch) interface:
  - a. Select the 'Index 1' radio button of the Media + Control table row, and then click **Edit**. This the existing **LAN** ("Voice") interface (available on eth port #3):
  - **b.** Configure the interface as follows:

| Parameter                       | Value                                                                                                    |
|---------------------------------|----------------------------------------------------------------------------------------------------|
| Name                            | <b>Voice</b> (descriptive name, you may change it). This interface will be associated with IP-PBX connectivity. |
| Application Type                | Media + Control ( <u>leave as is</u> )                                                                          |
| Ethernet Device                 | vlan 2                                                                                                    |
| IP Address                      | <b>Local LAN IP address</b> assigned for the SBC to use to communicate with the IP-PBX.                         |
| Prefix Length                   | Subnet mask in bits, for example, 24 (255.255.255.0).                                                           |
| Default Gateway                 | Local LAN default gateway IP address                                                                            |
| Primary DNS Server IP Address   | Primary DNS IP address (optional)                                                                               |
| Secondary DNS Server IP Address | Secondary DNS IP address (optional)                                                                             |

4. Click Apply.

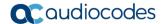

An example of configured IP network interfaces is shown below:

Figure 5-2: IP Network Interfaces

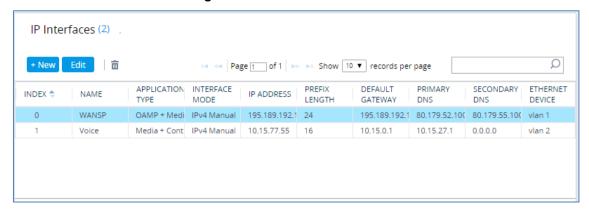

#### 5.2.2 Configure NAT

#### Note:

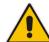

- NAT configuration is applicable only if you are behind a firewall NAT (see Method B).
- The NAT IP Address is the Global-IP-address used in front of the firewall facing the BroadCloud service. If the DMZ holds the global-IP-address (no NAT is performed by the firewall) and the SBC is already assigned the Global-IP-address as its address, skip this NAT configuration.

Configure the global IP address as follows:

1. Open the NAT Translation table (**Setup** menu > **IP Network** tab > **Core Entities** folder > **NAT Translation**), and then click **Add**; the following dialog appears:

Figure 5-3: NAT Translation

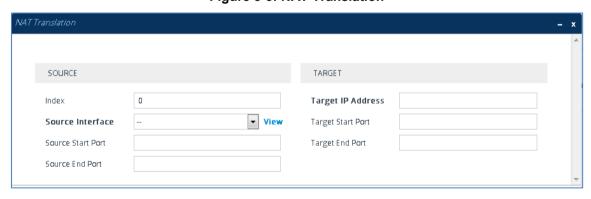

2. Use the following table as reference when configuring a NAT translation rule:

| Parameter         | Description                                         |
|-------------------|-----------------------------------------------------|
| Index             | 0                                                   |
| Source Interface  | WANSP (the interface to apply this rule to)         |
| Target IP Address | The global (public) IP address (Global-IP-address). |
| Source Start Port | (leave empty)                                       |
| Source End Port   | (leave empty)                                       |
| Target Start Port | (leave empty)                                       |
| Target End Port   | (leave empty)                                       |

3. Click Apply.

### 5.3 Configure UDP Ports for RTP between SBC and IP-PBX

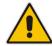

**Note:** The default UDP port range is 6000 and up to 8499 (maximum UDP depends on the maximum capacity of the specific SBC license provided). Skip this step if you don't need to change the default.

Configure media ports as follows:

 Open the Media Realm Table page (Setup menu > Signaling & Media tab > Core Entities folder > Media Realms), and then edit the Media Realm for the LAN ("Voice") interface. For example:

| Parameter                    | Value                                         |
|------------------------------|-----------------------------------------------|
| Index                        | 0                                             |
| Media Realm Name             | MRLan (descriptive name)                      |
| IPv4 Interface Name          | Voice                                         |
| Port Range Start             | 6000 (as required by the IP-PBX)              |
| Number of Media Session Legs | 250 (media sessions assigned with port range) |

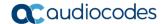

Media Realms [MRLan] **GENERAL** QUALITY OF EXPERIENCE 0 Index OoF Profile MRLan Name Bandwidth Profile Down Topology Location IPv4 Interface Name #0 [Voice] View Port Range Start 6000 250 Number Of Media Session Legs Port Range End 8499 Default Media Realm No

Figure 5-4: Configure Media Realm

The configured Media Realms are shown in the figure below:

Figure 5-5: Media Realms

Cancel

APPLY

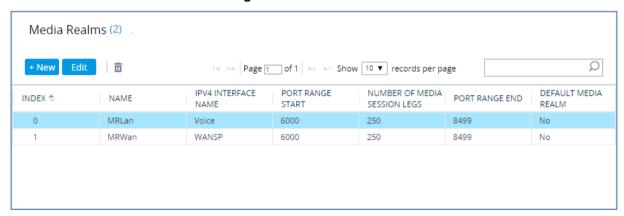

#### 5.4 Configure the IP-PBX IP Address

Configure the IP-PBX IP address as described below:

- Open the Proxy Sets table (Setup menu > Signaling & Media tab > Core Entities folder >Proxy Sets).
- 2. Edit the Proxy Set for the IP-PBX (you can identify it by the 'Proxy Name' field).

3. Click the **Proxy Address** link located below the table; the Proxy Address table opens:

| Parameter      | Value                                                                            |
|----------------|----------------------------------------------------------------------------------|
| Index          | 0                                                                                |
| Proxy Address  | IP-PBX IP address / FQDN and destination port, for example, 172.26.100.170:5060. |
| Transport Type | Network transport type for your IP-PBX, for example, UDP.                        |

Figure 5-6: Proxy Address

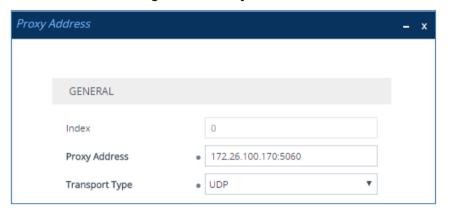

#### 5.5 Configure a SIP Host Name for IP-PBX

Configure the SIP host name used in SIP INVITE and REGISTER messages sent to the IP-PBX. This depends on the IP-PBX.

- 1. Open the IP Groups table (**Setup** menu > **Signaling & Media** tab > **Core Entities** folder > **IP Groups**).
- 2. Edit the SIP host name in the 'SIP Group Name' field, with the value required by the IP-PBX.

| Parameter      | Value                                   |
|----------------|-----------------------------------------|
| Index          | 1                                       |
| Name           | IP-PBX                                  |
| Туре           | Server                                  |
| Proxy Set      | IP-PBX                                  |
| IP Profile     | IP-PBX                                  |
| Media Realm    | MRLan                                   |
| SIP Group Name | 172.26.100.170 (per IP-PBX requirement) |

17

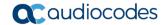

Figure 5-7: IP-PBX IP Groups

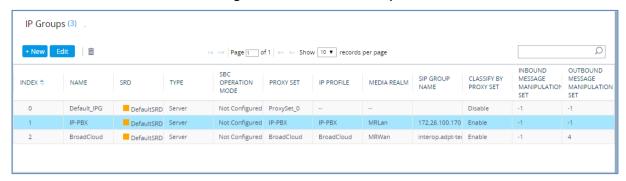

#### 5.6 Configure Dial Plan Rules (Optional)

You can optionally configure rules to manipulate the source and / or destination number. Manipulation rules use the configured IP Groups to denote the source and destination of the call. IP Group 1 represents IP-PBX, and IP Group 2 represents BroadCloud SIP Trunk. For example, manipulation can be configured to add a prefix to the destination number for calls from the IP-PBX IP Group to the BroadCloud SIP Trunk IP Group for specific destination username prefix.

The following procedure provides an example on how to configure the SBC to add prefix digits 0119723976 to the dialed four digits 4347, resulting in 01197239764347:

- Open the Outbound Manipulations table (Setup menu > Signaling & Media tab > SBC folder > Manipulation > Outbound Manipulations), and then click Add.
- 2. Use the following as an example reference for a dial plan rule:

| Parameter                   | Value                                                                       |
|-----------------------------|-----------------------------------------------------------------------------|
| Index                       | 0                                                                           |
| Name                        | Call to desk (descriptive name)                                             |
| Source IP Group             | IP-PBX (i.e., calls coming from the IP-PBX)                                 |
| Destination IP Group        | BroadCloud (i.e. calls going to the BroadCloud Service)                     |
| Destination Username Prefix | <b>4347</b> (number dialed from the IP-PBX toward the BroadCloud SIP-Trunk) |
| Manipulated Item            | Destination URI                                                             |
| Prefix to Add               | 0119723976                                                                  |

Outbound Manipulations Routing Policy #0 [Default\_SBCRoutingPolicy] w GENERAL ACTION 0 Manipulated Item Destination URI Index Call to desk 0 Remove From Left Name • Additional Manipulation No Remove From Right 0 Call Trigger Leave From Right 255 Any 0119723976 Prefix to Add MATCH Suffix to Add Privacy Restriction Mode Transparent • • Request Type All Source IP Group #1 [IP-PBX] ▼ View Destination IP Group #2 [BroadCloud]

Cancel

APPLY

Figure 5-8: Outbound Manipulations

3. Click Apply.

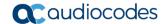

#### 5.7 Configure Registration for BroadCloud Service

This section describes configuration relating to registration with BroadCloud service.

#### **5.7.1 Configure Credentials**

Configure SIP registration toward the BroadCloud service. This is required so that the SBC can register with the BroadCloud SIP Trunk on behalf of the IP-PBX. The BroadCloud SIP Trunk requires registration and authentication to provide service. These parameters should be supplied by the service provider.

1. Open the Accounts table (**Setup** menu > **Signaling & Media** tab > **SIP Definitions** folder > **Accounts**), and then edit row index 0, as follows:

| Parameter        | Value                                                                                                    |
|------------------|----------------------------------------------------------------------------------------------------|
| Application Type | SBC                                                                                                    |
| Served IP Group  | IP-PBX                                                                                                    |
| Serving IP Group | BroadCloud                                                                                                    |
| Username         | <b>BroadCloud SIP User</b> . The BroadCloud SIP User value is found on the BroadCloud MySite Trunk Group configuration page under the 'Device Settings for Authentication' section.                |
| Password         | <b>BroadCloud SIP Password</b> . The BroadCloud SIP Password value is found on the BroadCloud MySite Trunk Group configuration page under the 'Device Settings for Authentication' section.        |
| Host Name        | <b>BroadCloud Register Domain</b> . The BroadCloud Register Domain is found on the BroadCloud MySite Trunk Group configuration page under the 'Trunk Group Settings' section.                      |
| Register         | Regular                                                                                                    |
| Contact User     | <b>BroadCloud SIP User</b> (as the 'Username' above). The BroadCloud SIP User is found on the BroadCloud My Trunk Group configuration page under the 'Device Settings for Authentication' section. |

#### 2. Click Apply.

Figure 5-9: Accounts

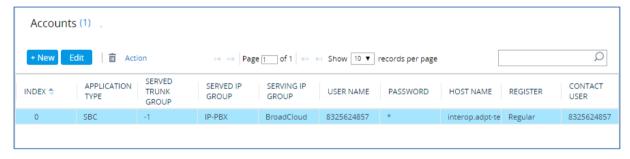

#### 5.7.2 Configure the SIP Register Domain Name

Configure the SIP Register domain name.

1. Open the IP Group Table page (**Setup** menu > **Signaling & Media** tab > **Core Entities** folder > **IP Groups**), and then edit row index 1 so that the host name in the 'SIP Group Name' field is set to the value provided by BroadCloud.

| Parameter      | Value                                                                                                    |
|----------------|----------------------------------------------------------------------------------------------------|
| Index          | 2                                                                                                    |
| Name           | BroadCloud                                                                                                    |
| Туре           | Server                                                                                                    |
| Proxy Set      | BroadCloud                                                                                                    |
| IP Profile     | BroadCloud                                                                                                    |
| Media Realm    | MRWan                                                                                                    |
| SIP Group Name | <b>BroadCloud Register Domain</b> . The BroadCloud Register Domain is found on the BroadCloud MySite Trunk Group configuration page under the 'Trunk Group Settings' section. |

Figure 5-10: IP Group-BroadCloud

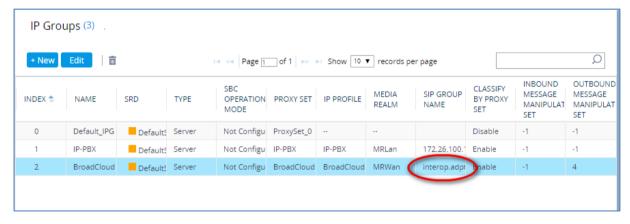

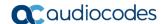

#### 5.8 Secure Device Access

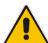

**Note:** Due to the vast number of potential attacks (such as DDoS), security of your VoIP network should be your paramount concern. The AudioCodes device provides a wide range of security features to support perimeter defense. For recommended security configuration for your AudioCodes device, refer to AudioCodes' *Security Guidelines* document.

It's recommended that when leaving the device at the end customer's premises, its management interface will be accessible by remote, **only when required**. If not required, request the end customer's IT administrator to disable the following ports:

- Port 80 HTTP Web interface access
- Port 443 HTTPS Web interface access
- Port 22 SSH access
- Port 23 Telnet access
- Ports 161 SNMP access

If future remote management is required, first ask the end customer's IT administrator to open the appropriate port (e.g., HTTP or HTTPS port) to manage the device.

#### 5.9 Save Configuration

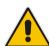

**Note:** Firewall settings for the DMZ must be in place before resetting the device. After the device is reset, its new IP configuration is applied and it is no longer available for management from the LAN. After reset, the device's management interface is through its WAN interface. Therefore, make sure the firewall allows the ports required for call handling. See Section 5.2 for more information.

Save configuration as follows:

- 1. Open the Maintenance Actions page:
  - Toolbar: Click the Reset button.
  - Navigation tree: Setup menu > Administration tab > Maintenance folder > Maintenance Actions.
- From the 'Save To Flash' drop-down list, select Yes; a confirmation message appears when the configuration is successfully saved

Figure 5-11: Maintenance Actions

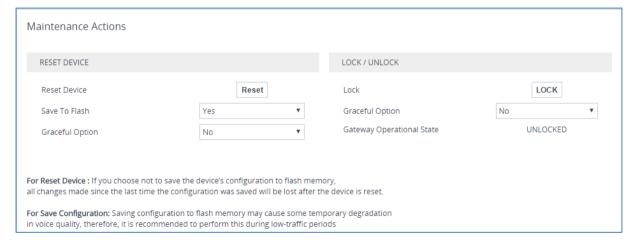

#### 6 Cable Device to DMZ

Once you the device has reset with your new configuration (as described in the previous section), its IP address changes to your newly configured address. You can now cable the device to your DMZ network and local LAN IP-PBX:

Figure 6-1: Cable Device to DMZ

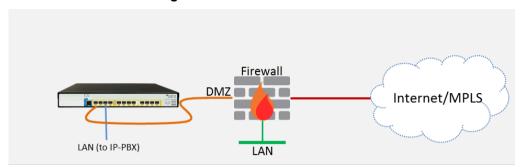

- 1. Disconnect the cable connecting the device to your PC.
- 2. Cable to the DMZ Network:
  - Connect one end of a straight-through RJ-45 Ethernet cable (Cat 5e or Cat 6) to Port 1.
  - b. Connect the other end of the cable to your DMZ network.
- 3. Cable to the IP-PBX:
  - Connect one end of a straight-through RJ-45 Ethernet cable (Cat 5e or Cat 6) to Port 3.
  - **b.** Connect the other end of the cable to your LAN Layer-2 switch port, which is used to communicate with your local IP-PBX.

Figure 6-2: Mediant 500L Front Panel

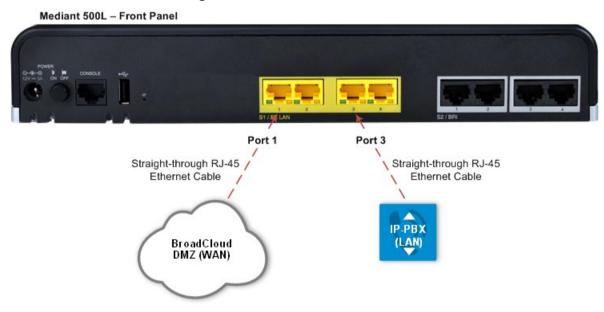

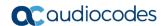

Figure 6-3: Mediant 500 Front Panel

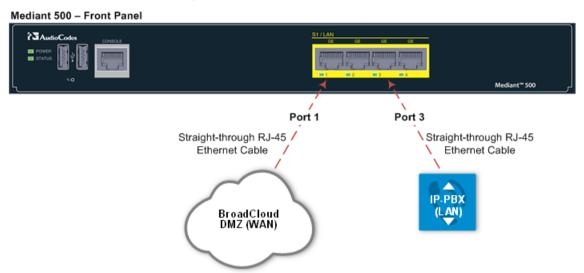

Figure 6-4: Mediant 800 Front Panel

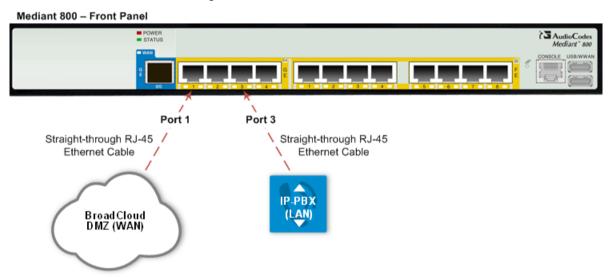

Figure 6-5: Mediant 2600 Front Panel

Mediant 2600 - Front Panel

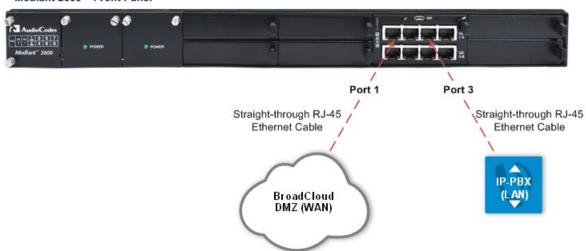

#### 7 Verify SIP Trunk Registration Status

Verify that the device successfully registered with the BroadCloud service (SIP Trunk registration status), as described below:

- 1. Open the Registration Status table (Monitor menu > Monitor tab > VolP Status folder > Registration Status).
- If registered successfully, the Status column in the Accounts Registration Status table displays "REGISTERED":

Figure 7-1: SIP Trunk Registration Status

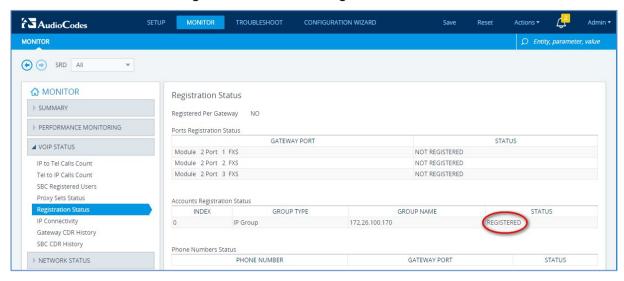

Note: If the status of the device does not show REGISTERED, check your WAN connectivity:

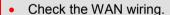

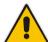

- Make sure the DMZ configuration is correct on the firewall (for example, port 8933 is opened).
- Check the WAN IP address configuration (Setup menu > IP Network tab > Core Entities folder > IP Interfaces).
- Check the BroadCloud credentials in the Accounts table (Setup menu > Signaling & Media tab > SIP Definitions folder > Accounts).
- Check the configuration of the BroadCloud Register Domain (Setup menu > Signaling & Media tab > Core Entities folder > IP Groups).

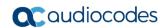

This page is intentionally left blank.

#### **A** Troubleshooting

This section describes issues that can be encountered and shows how to solve them.

#### A.1 Connecting to CLI

Connect to the device's serial port labeled CONSOLE connecting a standard RJ-45 to DB-9 female serial cable to a PC (sold separately). Connect to the console CLI and then:

1. Establish a serial communication (e.g., Telnet) with the device using a terminal emulator program such as HyperTerminal, with the following communication port settings:

Baud Rate: 115,200 bps

Data Bits: 8Parity: NoneStop Bits: 1

Flow Control: None

2. At the CLI prompt, type the username (default is Admin - case sensitive):

Username: Admin

3. At the prompt, type the password (default is **Admin** - case sensitive):

Password: Admin

4. At the prompt, type the following:

enable

At the prompt, type the password again:

Password: Admin

#### A.2 Enabling SIP Logging

To enable the device to send SIP messages (in Syslog message format) to the CLI console, use the following commands:

Start the Syslog:

# debug log

2. Enable SIP call debugging:

# debug sip 5

3. Stop Syslog:

# no debug log

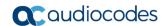

## B Changing connectivity to TLS/SRTP (Optional)

This section shows how to configure the Mediant SBC to work in secure mode (TLS/SRTP) towards BroadCloud SIP Trunk.

#### **B.1** Change Signaling connectivity to TLS

Proxy Set configuration need to be changed in order to move to TLS as transport type. To change Proxy Set:

- Open the Proxy Sets table (Setup menu > Signaling & Media tab > Core Entities folder >Proxy Sets).
- Modify the BroadCloud Proxy Set (Index 2). Click the Proxy Address link located below the table; the Proxy Address table opens.
- 3. Click Edit, the following dialog box appears:

Figure B-1: Configuring Proxy Address for BroadCloud SIP Trunk

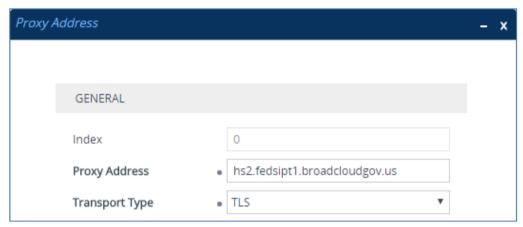

- For 'Proxy Address', enter the domain name of the BroadCloud Server (e.g., hs2.fedsipt1.broadcloudqov.us).
- 5. From the 'Transport Type' dropdown, select **TLS**.
- 6. Click Apply.

#### **B.2** Configure SRTP

#### **B.2.1** Enable Media Security

This section describes how to enable media security. To configure media security:

Open the Media Security page (Setup menu > Signaling & Media tab > Media folder > Media Security).

Figure B-2: Configuring SRTP

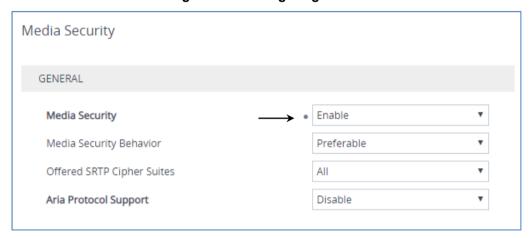

- 2. From the 'Media Security' drop-down list, select **Enable** to enable SRTP.
- Click Apply.

#### **B.2.2** Change Media Security Mode to SRTP

SBC Media Security Mode

This section describes how to change media security mode to SRTP for BroadCloud SIP Trunk. To change media security mode:

- Open the IP Profiles table (Setup menu > Signaling & Media tab > Coders & Profiles folder > IP Profiles).
- Choose BroadCloud IP Profile and from the 'SBC Media Security Mode' drop-down list, select SRTP.

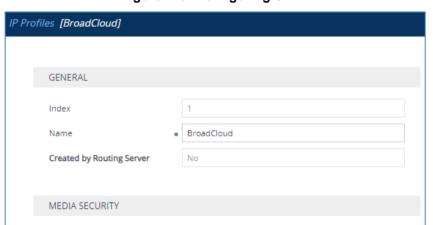

Figure B-3: Configuring SRTP

SRTP

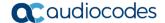

#### **B.3** Configure the NTP Server Address

This section describes how to configure the NTP server's IP address. It is recommended to implement an NTP server to ensure that the Mediant SBC receives the accurate and current date and time. This is necessary for validating certificates of remote parties. To configure the NTP server address:

- Open the Time & Date page (Setup menu > Administration tab > Time & Date).
- 2. In the 'Primary NTP Server Address' field, enter the IP address of the NTP server (e.g., **pool.ntp.org**).

Figure B-4: Configuring NTP Server Address

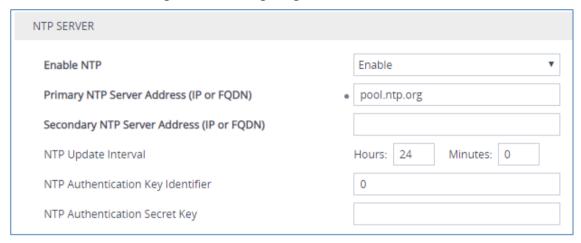

Click Apply.

#### B.4 Configure a Certificate for Operation with the BroadCloud SIP Trunk

This step describes how to load the BroadCloud Root Certificate as a Trusted Root Certificate. This certificate is used by the Mediant Gateway to authenticate the connection with the BroadCloud SIP Trunk.

The procedure involves the following main steps:

- a. Obtaining a Trusted Root Certificate from the BroadCloud.
- Deploying the BroadCloud Root Certificate as Trusted Root Certificates on the Mediant SBC.

#### To load a certificate:

- Open the TLS Contexts page (Setup menu > IP Network tab > Security folder > TLS Contexts).
- In the TLS Contexts page, select the required TLS Context index row (usually default index 0 will be used), and then click the Trusted Root Certificates link, located at the bottom of the TLS Contexts page; the Trusted Certificates page appears.
- Click the Import button, and then select the certificate file to load.

Figure B-5: Importing the BroadCloud Root Certificate into Trusted Certificates Store

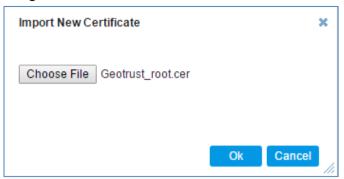

4. Click OK; the certificate is loaded to the device and listed in the Trusted Certificates store.

#### **International Headquarters**

1 Hayarden Street, Airport City Lod 7019900, Israel

Tel: +972-3-976-4000 Fax: +972-3-976-4040

#### AudioCodes Inc.

200 Cottontail Lane Suite A101E Somerset NJ 08873 Tel: +1-732-469-0880

Fax: +1-732-469-2298

Contact us: <a href="https://www.audiocodes.com/corporate/offices-worldwide">https://www.audiocodes.com/corporate/offices-worldwide</a>

website: https://www.audiocodes.com/

©2018 AudioCodes Ltd. All rights reserved. AudioCodes, AC, HD VoIP, HD VoIP Sounds Better, IPmedia, Mediant, MediaPack, What's Inside Matters, OSN, SmartTAP, User Management Pack, VMAS, VoIPerfect, VoIPerfectHD, Your Gateway To VoIP, 3GX, VocaNom, AudioCodes One Voice and CloudBond are trademarks or registered trademarks of AudioCodes Limited. All other products or trademarks are property of their respective owners. Product specifications are subject to change without notice.

Document #: LTRT-12557

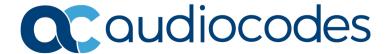